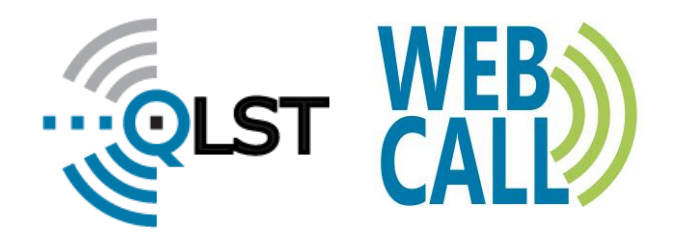

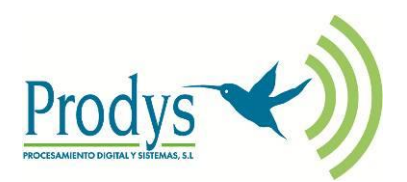

## **FUNCIÓN WEBCALL EN CODECS PRODYS**

## INTRODUCCIÓN

Cuando una emisora de radio necesita entrevistar a una celebridad o a un colaborador habitual desde su domicilio surge un problema: utilizar para la entrevista la deficiente calidad de audio telefónica o bien enviarle un costoso equipo profesional que, o bien no sabrá manejar o necesitará la asistencia de un técnico especialista. Para romper esta disyuntiva se ha diseñado la función WEBCALL de Prodys.

La función WEBCALL permite establecer una conexión de audio de calidad bidireccional entre un codec Prodys (Quantum ST, Quantum One, Quantum 3U o QLST) instalado en la emisora y cualquier navegador web con tecnología HTML5 funcionando en un ordenador personal, tableta o smartphone.

Esta función permite compartir un enlace temporal que puede reutilizarse muchas veces o descartarse tras su uso, en función de las necesidades de la emisora

Esta función utiliza una versión del protocolo BRAVE de Prodys para permitir la conexión directa sin servidores compartidos y su inherente complejidad. Asimismo, este protocolo proporciona herramientas de corrección de errores de transmisión, lo que le convierte en la herramienta ideal para trabajar en redes no fiables.

La calidad de audio está garantizada gracias a la codificación OPUS de última generación.

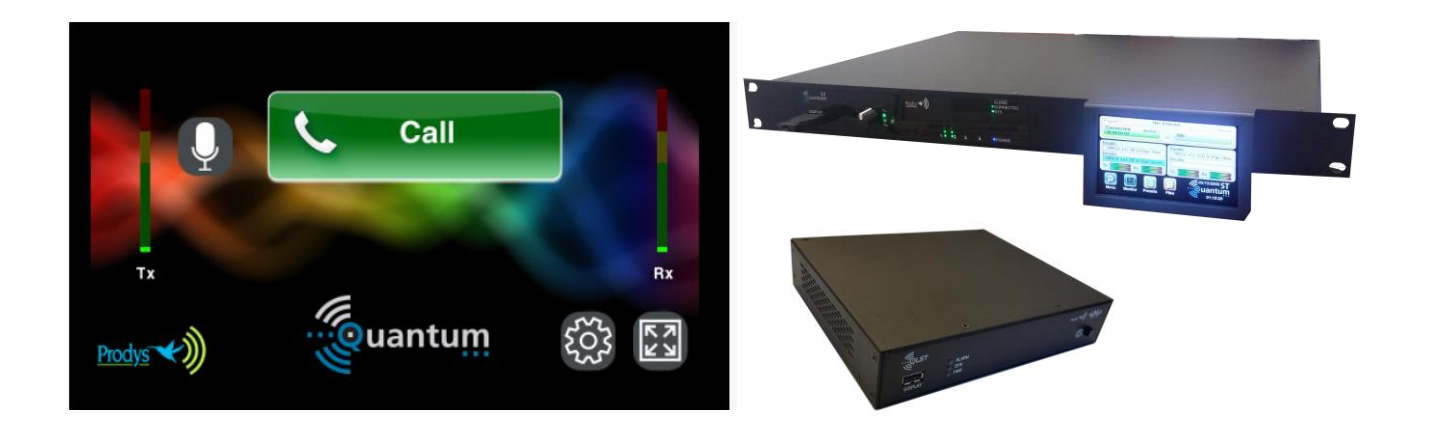

## FUNCIONAMIENTO

WEBCALL es una licencia que se instala en los equipos estacionarios de Prodys y que no requiere ningún hardware especial.

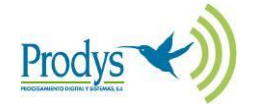

A día de hoy, los modelos Quantum ST, Quantum One, Quantum 3U y QLSTson los que admiten esta licencia.

En la licencia se incluirá el número de códecs simultáneos que soporta. Si el equipo es dual y WEBCALL tiene valor 2, un solo equipo podrá aceptar dos llamadas WEBCALL simultáneas. Si el equipo es dual y WEBCALL tiene valor 1, el segundo codec queda disponible para establecer conexión con un equipo Quantum Lite o con cualquier otro de la familia Quantum.

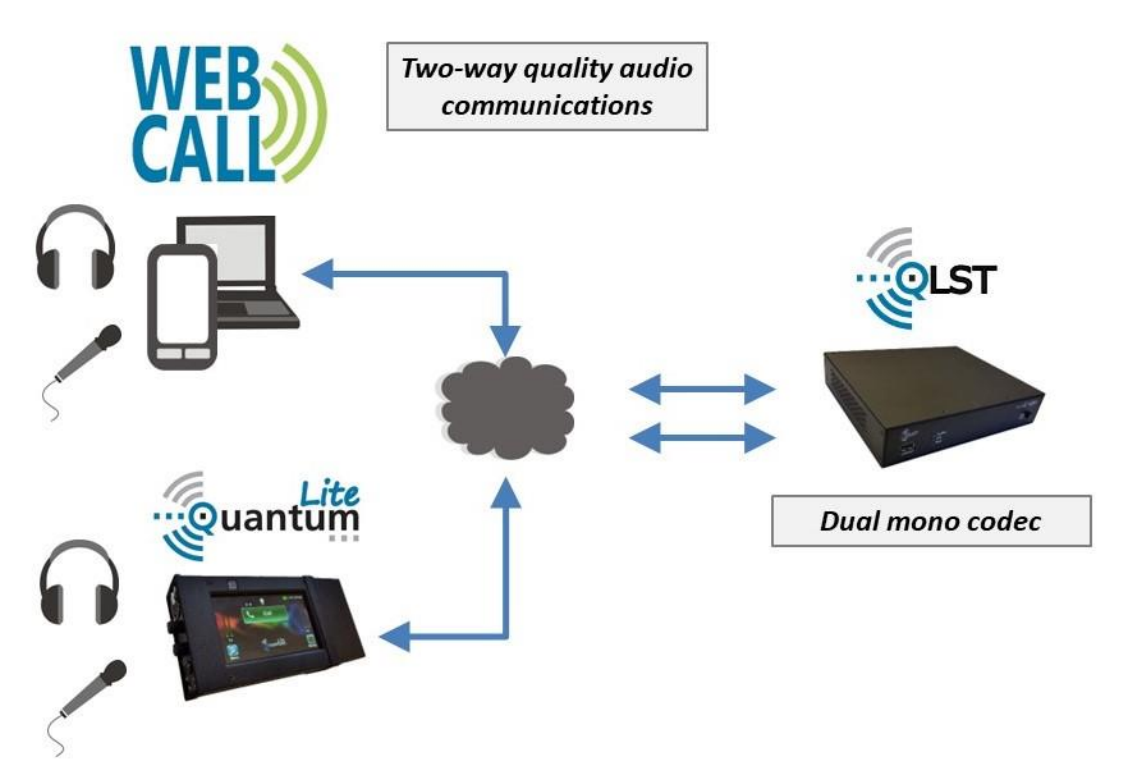

En cualquier caso, es necesario que el equipo esté configurado para trabajar en modo BRAVE.

El link de conexión para que el navegador se conecte se facilita desde la página web del codec al cual quiera conectarse.

#### **Creación de un enlace WEBCALL**

En el menú Streaming del codec existe un nuevo icono llamado WEBCALL:

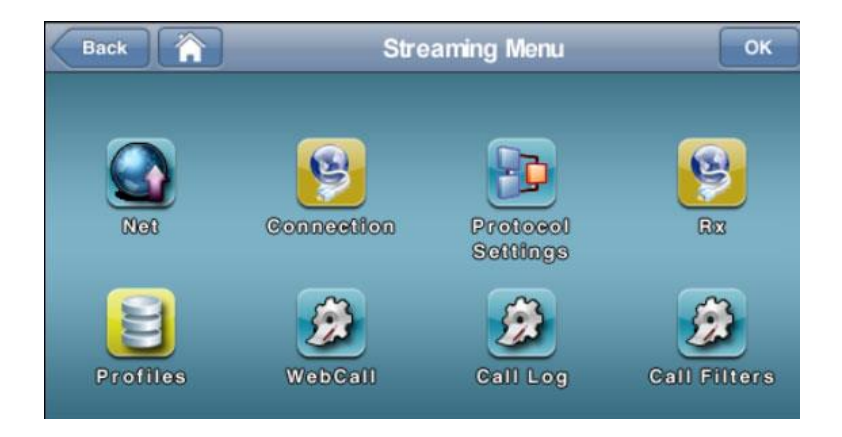

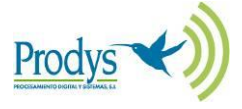

Al entrar en el menú WEBCALL encontramos las siguientes opciones:

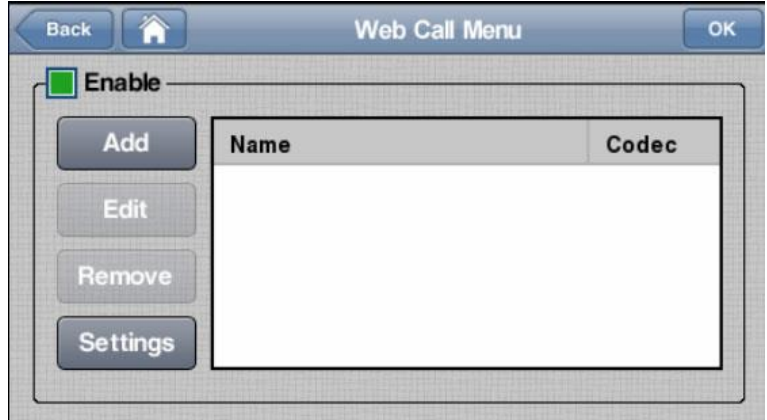

- **Enable**: activa o desactiva las llamadas WEBCALL.
- **Add**: crea links de llamadas, dándoles un nombre y asignándoles uno de los dos codecs del equipo cuando este trabaja en modo dual.
- **Edit:** modifica un link ya creado, es decir, cambia el nombre o el codec asignado.
- **Remove**: elimina un link.
- **Settings**: Para escoger la IP pública ó DNS del equipo.

Cuando creamos un link, podemos asignarle un nombre y seleccionar a qué codec se llamará, 1 o 2. Además, podemos copiar el link al portapapeles pulsando en el icono que aparece a continuación del nombre del link y facilitar así el envío del mismo hasta el usuario que hará la llamada.

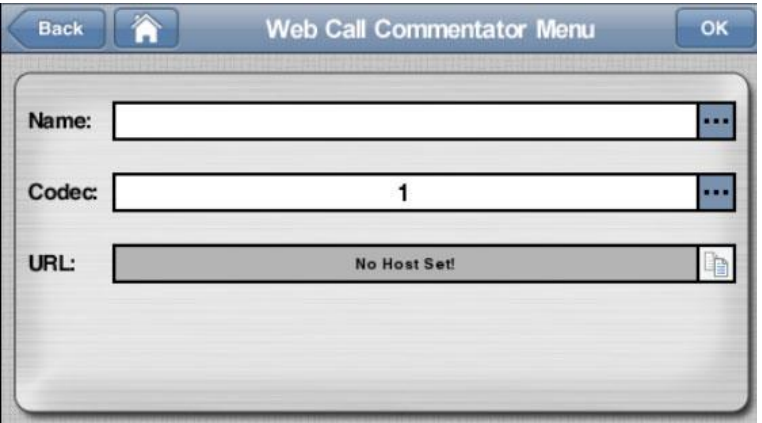

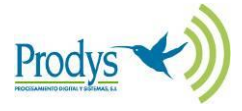

#### **IMPORTANTE**

Para que funcione tanto WEBCALL como la copia del link al portapapeles, es preciso habilitar el modo **HTTPS** del equipo. Este modo se encuentra en el menú Web Server.

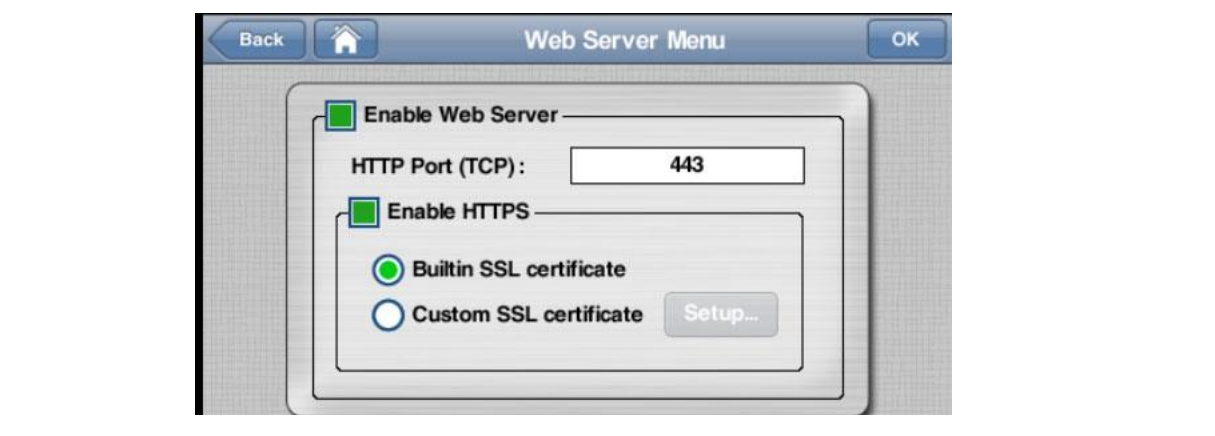

#### **Llamada WEBCALL**

El usuario de WEBCALL habrá recibido el enlace para establecer la comunicación mediante correo electrónico, WhatsApp u otro medio digital. Este enlace debe abrirse en un dispositivo que disponga de un navegador web con tecnología HTLM5.

El enlace abrirá una página web similar a la de un equipo Quantum Lite pero en una versión muy simplificada, pensada exclusivamente para el comentarista:

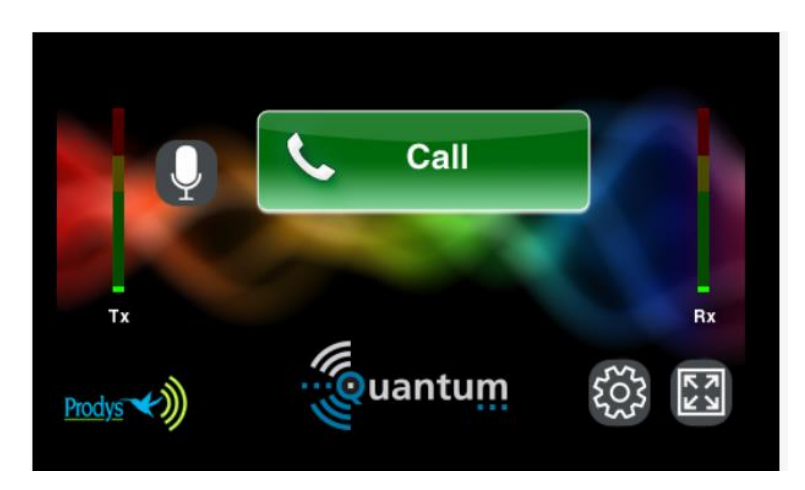

Para llamar, basta con pulsar la tecla verde "Call". Para desconectar. habrá que pulsar la misma tecla. La propia tecla indicará el estado de la llamada. Los estados posibles que se contemplan son:

- •**Connected**, cuando se establece la llamada con éxito.
- •**Disconnected**, cuando se desconecta la comunicación.
- •**Busy**, cuando el equipo de destino se encuentra ocupado.

En la pantalla de WEBCALL pueden verse los vúmetros que indican en nivel de audio del micrófono (Tx) y la recepción (Rx)

A la izquierda de la tecla verde existe un botón que permite silenciar el micrófono.

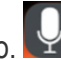

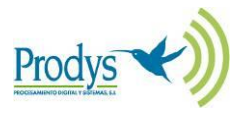

En la parte inferior de la pantalla existen dos teclas: configuración y zoom.

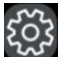

# **Tecla de Configuración**:

Desde esta tecla podemos seleccionar el dispositivo de salida de audio entre los disponibles en el terminal que se esté utilizando:

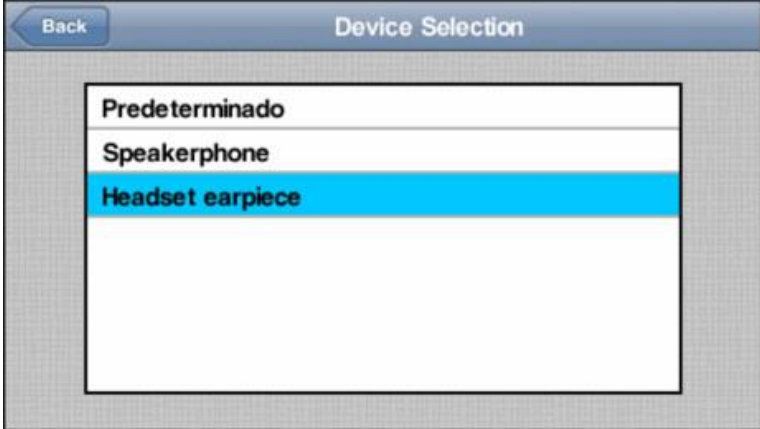

## **Tecla de Zoom**:

Con esta tecla podemos hacer zoom y que la página web ocupe toda la pantalla del dispositivo.

#### **RECOMENDACIÓN**

• Se recomienda el uso de micro-cascos cuando se utilice un smartphone para la llamada WEBCALL

## NAVEGADORES COMPATIBLES CON WEBCALL (a 1/05/2023)

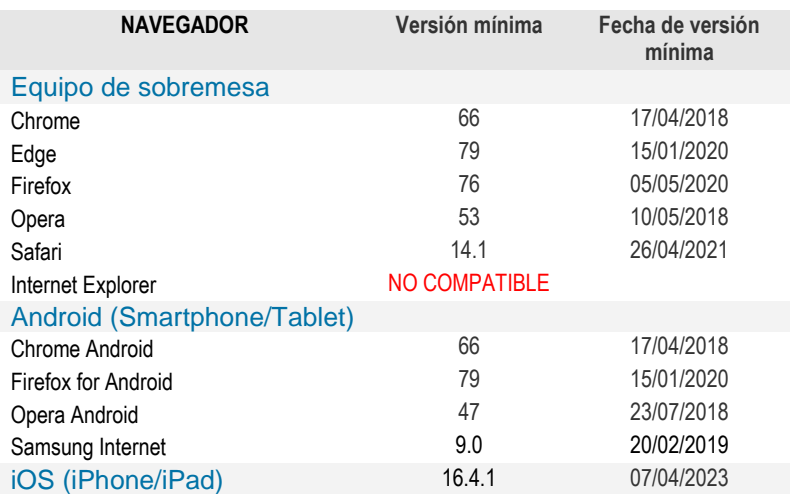

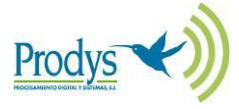